**hypermania2, 123RF**

**Building a database with Kexi**

Kexi, part of the KOffice suite, allows anyone to create, populate, and maintain a database. **BY MARTIN STREICHER**

T he open source world offers a number of solutions for managing data. SQLite is a tiny yet powerful database; MySQL is extremely popular with web developers; and Postgre-SQL boasts transactional features on par with Oracle. All three solutions have command-line and programmatic interfaces, and both MySQL and PostgreSQL have support for browser-based management [1] [2]. SQLite, MySQL, and PostgreSQL all have strengths and weaknesses, and each is capable, but sadly, none of the three is suitable for the new Linux netbook owner or casual desktop user. Indeed, Linux users have had few options for a friendly, graphical, and lightweight database solution akin to Microsoft Access.

A Windows user can build tables, enter data, formulate queries, and craft reports in Access with little more than a mouse. The OpenOffice.org Base tool attempts a similar mission within Linux environments, but some popular distros don't include Base with the default desktop, and many Linux users are still searching for other options.

The Kexi database development tool [3] is another alternative for many Linux users. Kexi, billed as "Access for Linux," has been available since 2006, and the latest stable release, Kexi 1.1.3, is part of the KOffice 1.6 suite [4]. Kexi 1.1.3, which I used for this article, dates to April 2008, but Kexi 2.0 is marching through a series of pre-releases, with the intention to ship by the end of the year.

DATA FRIEND

## Introducing Kexi

Kexi, like Microsoft Access, offers a friendly user interface to create, populate, and maintain a database. Many tasks in Kexi are like filling out a spreadsheet. For example, to create a table, you fill out a row for each field in the table. Then you name each field, assign a type (such as date, integer, or text), and perhaps link the new field to an existing field in another table, thereby relating the two tables (hence the name "relational database"). Once you define a table, you can populate it with data as you would a spreadsheet.

Crafting queries in Kexi is a little more involved but does not require any

knowledge of SQL. Instead, a query is largely drag and drop: Choose one or more tables, relate one field to another by point and click, and select the fields you want to display. Kexi also offers drag-and-drop form building to create interfaces to enter data, and like Access, Kexi either can use its own database format or can connect to another engine for more oomph. In Kexi's case, you can use MySQL. If you dislike the phpMyAdmin interface, try Kexi to browse an existing MySQL database.

01101

 $0101$ 101001

Kexi is modal. The Design View creates and edits tables, queries, and forms, whereas the Data View shows the end result. Building an application in Kexi is typified by switching from one mode to the other. First I'll use Kexi to build an application, exploring its features along the way.

# Installing Kexi

The easiest and fastest way to install Kexi is via your package manager. On Debian and Ubuntu variants, use *apt-get* or one of the equivalent graphical front ends:

## **KDE's Kexi Database** LINUXUSER

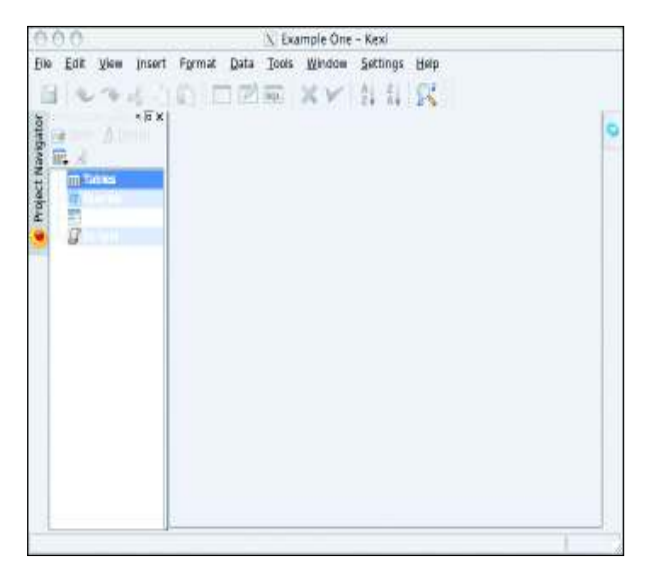

**Figure 1: The main Kexi window.**

```
$ sudo apt-get update
```

```
$ sudo apt-get install kexi
```
Kexi depends on KDE [5]. If you do not use KDE or any of its components, the addition of Kexi, KDE, and the latter package's attendant dependencies could add some 100 packages to your system, including the KOffice suite. Otherwise, the process is very quick.

After the installation finishes, run Kexi:

### \$ kexi

When the Choose Project window pops up, choose *Blank Database* and click *OK*. The next prompt asks where you would like to create the database. The two choices are in a file or in a MySQL database server. To keep things simple,

choose *New Project Stored in File*. When Kexi asks for a database name, enter *Example One*, click *OK,* and use the browse dialog to choose a location for the file on your disk.

The main Kexi window resembles Figure 1. The pane on the left collects your tables, queries, forms, and scripts (the latter is an experimental feature and is ignored here). Kexi calls each of those entities an *object*. To create a new table, for example, right-

click on *Tables* and choose *Create Object: Table*. (From the menubar: Choose *Insert | Table*.) The tool palette is immediately below the menubar; the list of available tools changes depending on the task at hand.

The central area of the Kexi window is the heart of the application, in that most of your work is performed here. The rightmost panel, which is empty in Figure 1 but shown in subsequent figures, is used to edit the attributes of fields.

## Building Your First **Database**

To demonstrate, I'll show you how to construct a database to maintain student grades. The structure of the database, or *schema*, includes three tables: a table for students, a table for the class curriculum (homework, quizzes, and tests), and a

 $AA$ X Example One - Kexi Insert Format Data Tools Window Settings Help Eile Edit View  $\Box$  $X V 1 I 1 0$  $R \overline{B} X$  $\sqrt{a}$ students : Table atenively  $Properties$ Linheine  $\bullet$ E **O III** Tables Project **Fill fill a lents** Que las  $AT$ . Scripts Yes  $\frac{1}{\bullet}$ 

table for scores, which ties a student to a grade for a particular assignment. • The students table has four fields: a

- first name, last name, student ID, and birth date.
- The assignments table has four fields: a description, a maximum possible score, a unique ID, and a date to record when the work was assigned.
- The grades table has three fields: a student ID, an assignment ID, and a score.

To create a table, right-click on *Tables* in the leftmost pane and choose *Create Object: Table*. To begin, I'll show you how to create the students table.

When the blank table appears in center pane, click in the first row of the table, type *id* in the Field Caption column and select *Integer Number* as the Data Type. In the rightmost pane, choose the *Properties* tab, click on *Primary Key* and choose *Yes*. (Whenever you designate a field as a primary key, Kexi automatically sets the other properties to ensure the field is unique.) You will refer to the student ID from the grades table.

Now choose *Save* from the File menu. When prompted, type *students* in the *Caption* field and click *OK*. Your Kexi window should now look something like Figure 2.

To continue, create the fields for the first and last names, using both the table editor and the properties editor. The two fields should be *Text*, and make sure both are required, are indexed (to speed

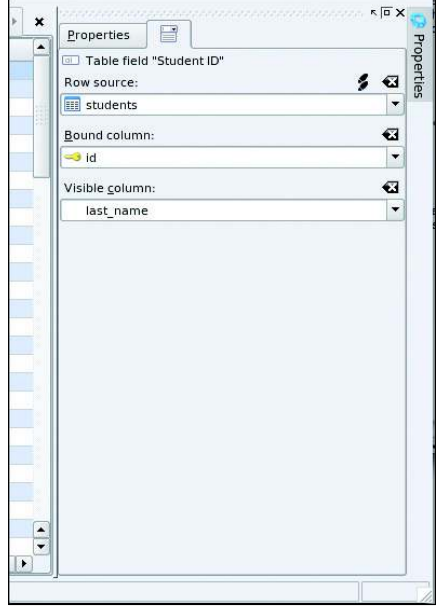

**Figure 3: Choose a table and row as a foreign key.**

**Figure 2: The students table with one field.**

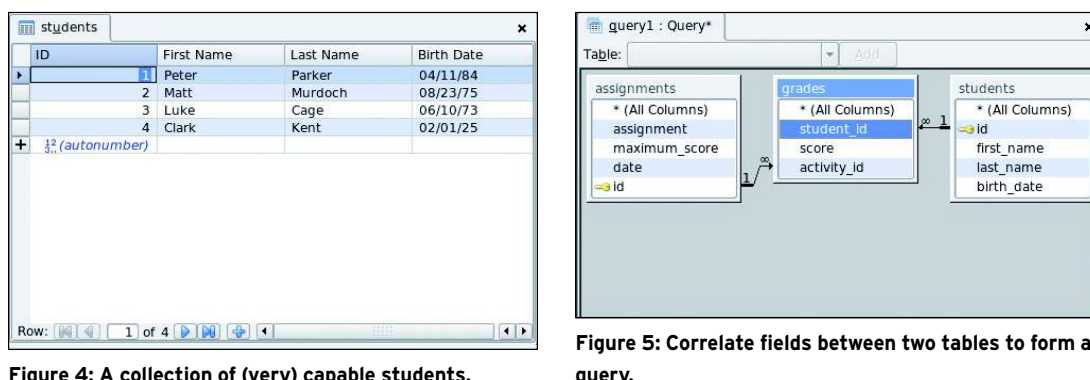

**Figure 4: A collection of (very) capable students.**

searches), and have a maximum length of 100 characters. Neither field can be blank, so set the appropriate property to make the fields mandatory. Furthermore, create an additional field to record each student's birth date. Its type should be *Date/ Time*, and specify that the field is required. When the students table is complete, save your work.

Next, create an assignments table for classwork using much the same process you did in the last step. Create an *assignment* field (*Text*, required, not blank) to describe the assignment, a *maximum\_ score* field (*Integer Number*, required) to record the maximum score possible, and a *date* field (*Date/ Time*, required, not blank) to indicate when the assignment was given.

Finally, create the grades table. It ties a student to an assignment and records the student's score. First, create a field named *student\_id* and set its type to *Integer Number*. In the *Properties* tab at right, make the field required and make sure it cannot be blank. Next, click on the *Associations* tab in the rightmost pane (the icon is a little drop-down menu) to define the field as a foreign key, or a key from another table that establishes a connection between one record and another.

Here, the foreign key must be the ID of a student. In the dialog, set *Row source* to *students* and choose *id* as the *Bound column*. (The ID is now the foreign key that binds two records together.) In addition to this, you can set the *Visible column* to display a value from the student record that is more meaningful than the ID, such as the student's *last\_name*. Figure 3 shows how the foreign key is defined.

Next, create a field named *score* as a required *Integer Number*, then create a field named *activity\_id*. To mirror the

student ID, use the tabs in the rightmost pane, but the field should refer to the assignment ID.

If Kexi prompts you to create a primary key for the grades table when you save your work, simply click *No*. This table does not require a primary key.

Now you have enough structure in place to record student scores and run queries.

So far, you've been working in the Design View. To enter data, choose any of the tables and switch to Data View by choosing *View | Data View* or by pressing the F6 key. Again, the interface should remind you of a spreadsheet with a header at top to clarify the order of the fields. Here, you can create entries for five or six students and entries for a handful of assignments before you create grades, combine a student record and assignment, and tally a score. Figure 4 shows some possible student records.

Now that you have some data, the next step is to put the information to work.

### Probing Data with Queries

In addition to persisting data, a database derives information via a *query*. As men-

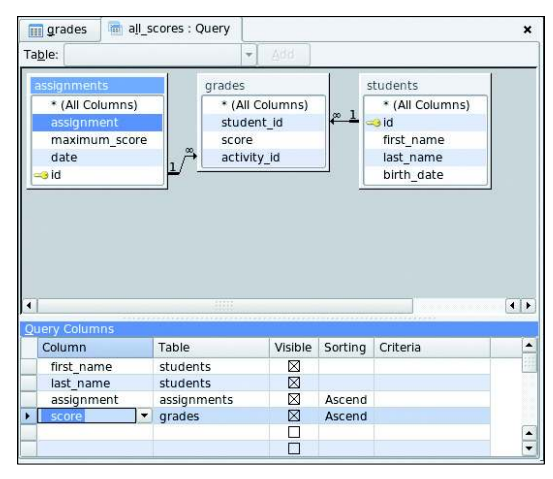

**Figure 6: Choose the fields to display.**

tioned at the outset, it's typical to write queries in SQL, but that's not particularly natural for the ordinary user. Kexi, again like Access, provides a graphical interface in which you can construct queries.

Now I'll show you how to build a query

that will summarize all of the scores that have been recorded. To produce the summary, the student's name is drawn from the students table, the assignment details are drawn from the assignments table, and the score is extracted from the grades table. The ID fields scattered throughout the three tables match the corresponding records to one another.

¥

To create the query, choose *Insert | Query*. In the panel that opens at center, choose a table name from the dropdown menu, and click *Add*. Do the same for the other two tables until all three are shown in the middle pane.

Next, click on the *id* field in the assignments table and drag the field to the *activity\_id* field in the grades table. This correlates the fields. Do the same to correlate the *id* field in the students table with the *student\_id* of the grades table. Your view should now resemble that in Figure 5.

The next step is to choose the fields you want to display. If you double-click on *first\_name*, *last\_name*, *assignment*, and *score*, these fields drop into the Query Columns list at the bottom. Figure 6 shows the center panel after adding the four fields.

> If you switch to Data View, you should see something like Figure 7. It displays the results of the query.

By assigning values to the Criteria field of a query column, you can limit results just to those in which you are interested. Also, you can sort results by setting the Sorting field. With a combination of tables, correlations, and query columns, you can tailor reports to your specific needs. By the way, if you prefer to write SQL code by hand, the query editor

also offers a Text View in which you can author and validate your code.

## Forms and More

Kexi also offers a form editor in which you can create data entry interfaces. Other tools import and export data and import database schemas. The current

version of Kexi has some quirks, but the Kexi team promises a novel interface in v2.0, in addition to a report designer to produce professional-looking output. According to Kexi developer Jarosław Staniek, the forthcoming version of Kexi will connect to more databases – including SQL Server, Oracle, Sybase, and dBase –

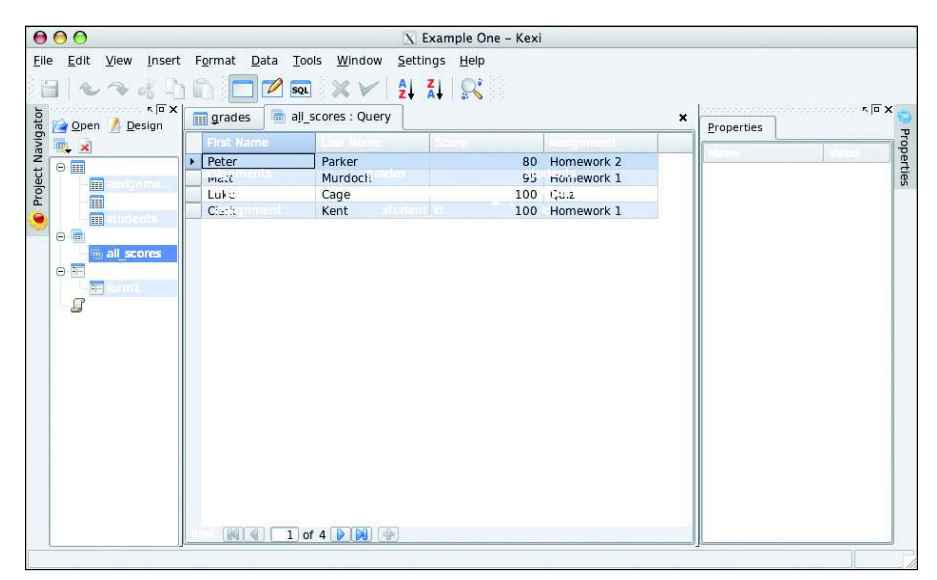

and feature integration with the entire KOffice 2 suite. For instance, Staniek foresees ODF document generation, without programming, and data sharing across the desktop.

Stay tuned. A future column will revisit Kexi 2 once the software is in widespread beta testing.  $\blacksquare$ 

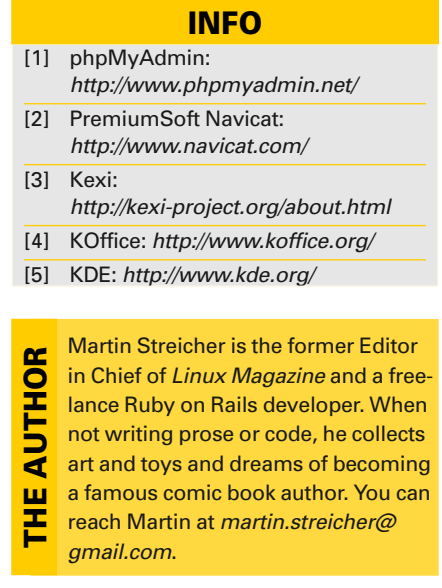

**Figure 7: The results of a query.**

# WANT TO KNOW WHAT'S UP NEXT?

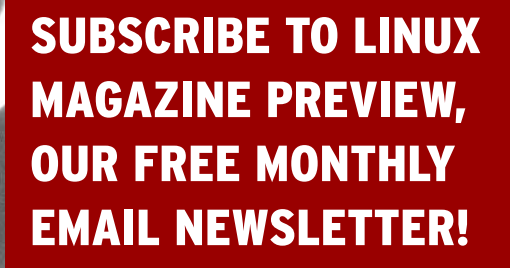